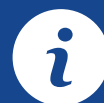

# **Quick Reference Guide EMV RESTAURANT**

# For touch screen Z-Line models **Z9 & Z11 with AURA icons**

These steps have been provided as a guide for assistance with your Dejavoo touch screen payment device with AURA software.

**IMPORTANT:** The terminal's idle prompt displays a selection of payment type icons. The  $\hat{Y}$  icon will take you to your FAVORITES menu, the  $\equiv$  icon will take you to the terminal's SERVICES menu and when configured, use the  $\mathscr Y$  icon for a CALL ME request.

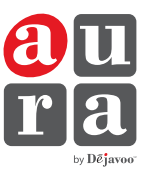

- **1.** Tap on the **CREDIT** icon on your terminal home screen.
- **2.** Tap on the **SALE** icon.
- **3.** Input **SERVER #** and press **OK**. *Conditional on the terminal's configuration*.
- **4.** Input the **SALE AMOUNT** and press **OK**.
- **5.** Tap (contactless only) or insert chip card.
- **6.** If prompted, confirm the sale amount by tapping **YES** or **NO**. *Conditional on the terminal's configuration.*
- **7.** The transaction is processed. Sales receipts will print with details of the transaction.

# **DEBIT SALE**

- **1.** Tap on the **DEBIT** icon on your terminal home screen.
- **2.** Tap on the **SALE** icon.
- **3.** Input **SERVER #** and press **OK**. *Conditional on the terminal's configuration*.
- **4.** Input the **SALE AMOUNT** and press **OK**.
- **5.** Tap (contactless only), swipe or insert chip card.
- **6.** If prompted, confirm the sale amount by tapping **YES** or **NO**. *Conditional on the terminal's configuration.*
- **7.** Cardholder inputs PIN on terminal PIN Pad or external PIN Pad and presses **OK**.
- **8.** The transaction is processed. Sales receipts will print with details of the transaction.

# **CREDIT CARD RETURN**

- **1.** Tap on the **CREDIT** icon on your terminal home screen.
- **2.** Tap on the **RETURN** icon.
- **3.** Input **SERVER #** and press **OK**. *Conditional on the terminal's configuration*.
- **4.** Input the **RETURN AMOUNT** and press **OK**.
- **5.** Tap (contactless only), swipe, insert chip card or manually enter card #.
- **6.** If prompted, confirm the sale amount by tapping **YES** or **NO**. *Conditional on the terminal's configuration.*
- **7.** The transaction is processed. Sales receipts will print with details of the transaction.

## **CHIP CREDIT SALE MANUALLY ENTERED CREDIT SALE**

- **1.** Tap on the **CREDIT** icon on your terminal home screen.
- **2.** Tap on the **SALE** icon.
- **3.** Input **SERVER #** and press **OK**. *Conditional on the terminal's configuration*.
- **4.** Input the **SALE AMOUNT** and press **OK**.
- **5.** Manually input card #.
- **6.** Follow the CNP prompts (input exp. date, ZIP code etc). *Conditional on the terminal's configuration.*
- **7.** The transaction is processed. Sales receipts will print with details of the transaction.

#### **VOID CREDIT TRANSACTION (CARD PRESENT)**

- **1.** Tap on the **CREDIT** icon on your terminal home screen.
- **2.** Tap on the **VOID** icon.
- **3.** Input **SERVER #** and press **OK**. *Conditional on the terminal's configuration*.
- **4.** Input the **VOID AMOUNT** and press **OK**.
- **5.** If prompted, confirm the void amount by tapping **OK** or **CANCEL**. *Conditional on the terminal's configuration.*
- **6.** If prompted, input Manager Password (1234 default).
- **7.** Tap (contactless only) or insert chip card.
- **8.** The transaction is processed. Void receipts will print with details of the transaction.

#### **VOID BY TRANSACTION # (CARD NOT PRESENT)**

- **1.** From the idle prompt, tap the  $\hat{\mathbf{\Omega}}$  icon to access the FAVORITES menu.
- **2.** Tap **VOID TRANSACTION**.
- **3.** If prompted, input Manager Password (1234 default).
- **4.** Tap **BY TRANSACTION #**.
- **5.** Input **TRANSACTION #** to be voided and press **OK**.
- **6.** Confirm the void transaction by tapping **SELECT**.
- **7.** If prompted, confirm the void amount by tapping **OK** or **CANCEL**. *Conditional on the terminal's configuration.*
- **8.** If prompted, input Manager Password (1234 default).
- **9.** The void is processed. Void receipts will print with details of the transaction.

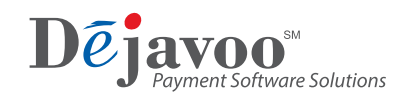

# **Quick Reference Guide EMV RESTAURANT**

# For touch screen Z-Line models **Z9 & Z11 with AURA icons**

These steps have been provided as a guide for assistance with your Dejavoo touch screen payment device with AURA software.

**IMPORTANT:** The terminal's idle prompt displays a selection of payment type icons. The  $\hat{\mathbf{X}}$  icon will take you to your FAVORITES menu, the  $\equiv$  icon will take you to the terminal's SERVICES menu and when configured, use the  $\mathscr Y$  icon for a CALL ME request.

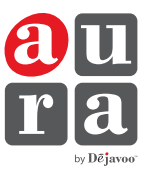

- **1.** From the idle prompt, tap the  $\hat{\mathbf{\Omega}}$  icon to access the FAVORITES menu.
- **2.** Tap **REPRINT RECEIPT**.
- **3.** If prompted, input Manager Password (1234 default).
- **4.** Tap desired option (**LAST, BY TRANSACTION #** or **BY CARD NUMBER**)**.**
- **5.** Follow prompts and transaction receipt prints.

# **CALL ME FEATURE (MUST BE ENABLED)**

- **1.** From the terminal main screen tap the  $\mathcal{D}$  icon.
- **2.** If prompted, input Manager Password (1234 default).
- **3.** Tap **CALL ME**.
- **4.** The terminal sends notification to the help desk and you will receive a call back from a representative with assistance.

## **EDIT TIPS BY TRANSACTION #**

- **1.** From the idle prompt, tap the  $\hat{\mathbf{\Omega}}$  icon to access the FAVORITES menu.
- **2.** Tap **EDIT TIP**.
- **3.** If prompted, input Manager Password (1234 default).
- **4.** Tap **ALL**.
- **5.** Tap **TRANSACTION #**.
- **6.** Transaction amount appears, input **TIP AMOUNT** and press **OK**.
- **7.** If prompted, confirm the tip amount by tapping **YES** or **NO**. *Conditional on the terminal's configuration.*
- **8.** Repeat steps 5 and 6 as needed.
- **9.** Press the **XX** key after all desired tips have been adjusted.

#### **WI-FI ICON INDICATOR (FOR WI-FI ENABLED UNITS)**

Wi-Fi icon will blink when not connected. **It will remain static when connected successfully.**

# **REPRINT RECEIPT SETTLE DAILY BATCH**

- **1.** From the idle prompt, tap the  $\hat{\mathbf{\Omega}}$  icon to access the FAVORITES menu.
- **2.** Tap **SETTLE DAILY BATCH**.
- **3.** If prompted, input Manager Password (1234 default).
- **4.** Terminal communicates with the host.
- **5.** Settlement Report prints.

## **PRINTING REPORTS**

- **1.** From the idle prompt, tap the  $\Omega$  icon to access the FAVORITES menu.
- **2.** Tap desired report type (**DAILY REPORT** or **SUMMARY REPORT**)**.**
- **3.** If prompted, input Manager Password (1234 default).
- **4. REPORT** prints.

## **TURN SERVERPROMPT ON/OFF**

- **1.** From the idle prompt, tap the  $\blacksquare$  icon to access the SERVICES menu.
- **2.** Tap **CORE**.
- **3.** Tap **APPLICATIONS**.
- **4.** Tap **CREDIT/DEBIT/EBT**.
- **5.** Tap **SETUP**.
- **6.** If prompted, input Manager Password (1234 default).
- **7.** Tap **TRANS PROMPTS**.
- **8.** Tap **CLERKS**.
- **9.** Tap **PROMPT**.
- **10.** Tap to select desired option and press **OK**.
- **11.** To return to the home screen press the **XX** key 2 times.

## **WIRELESS ICON INDICATORS (MOBILE UNITS ONLY)**

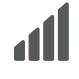

GPRS signal strength indicator (the more bars, the better your signal GPRS).

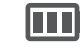

Battery strength indicator.

**SIM** 

Indicates issue with SIM card (GPRS).

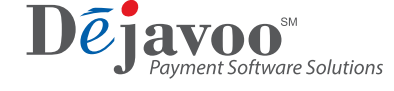